- Accessing Purdue resources from home or a remote location
- Blackboard https://mycourses.purdue.edu/
- Brightspace https://purdue.brightspace.com
- Email & Calendar http://outlook.com/owa/purdue0.mail.onmicrosoft.com
- MyPurdue / Banner https://wl.mypurdue.purdue.edu/
- OneCampus https://one.purdue.edu/ (locate other Purdue resources)
- Hosting WebEx sessions to substitute for local class attendance
- Purdue WebEx https://purdue.webex.com/
- All faculty and staff are currently licensed to host WebEx sessions. Students can join WebEx sessions created by faculty and staff.
- General tips for everyone
- If you have not already done so, print out Boilerkey self-recovery codes.
	- a. To do this, go to http://www.purdue.edu/boilerkey and click the manage button. Click the link labeled "Obtain a list of BoilerKey One-Time Use Backup Codes".
	- b. Follow the instructions, print out the codes, store them in a secure location or keep them on you.
- Prepare your laptop or home computer with the latest patches and security updates
- Ensure that your home network is working and reliable (contact your service provider if you are experiencing problems)
- Install Purdue VPN software if accessing restricted resources https://webvpn.purdue.edu (Instructions are below)
- Sync important and/or frequently used files to OneDrive (Instructions are below)

## Instructions for VPN, Mapping Drives, & OneDrive

ITaP manages a Virtual Private Network, which allows users who are off-campus to connect to Purdue resources as if they were on campus. The client installation can be found: https://webvpn.purdue.edu/

More detailed instructions here:

Windows: [Windows VPN Instructions](https://cla.purdue.edu/facultyStaff/it/documents/Instructions/connect-to-purdue-vpn-windows.pdf)

## macOS: [Mac VPN Instructions](https://cla.purdue.edu/facultyStaff/it/documents/Instructions/Connect%20to%20Purdue%20VPN%20Mac1.pdf)

Installing Cisco AnyConnect (CLA IT supported computers already have this installed)

- 1. After the download is finished from https://webvpn.purdue.edu, open the downloaded application.
- 2. On the setup client welcome screen, select Next
- 3. On the End-User agreement page, accept the terms and select Next.
- 4. On the ready to install page, select Install.

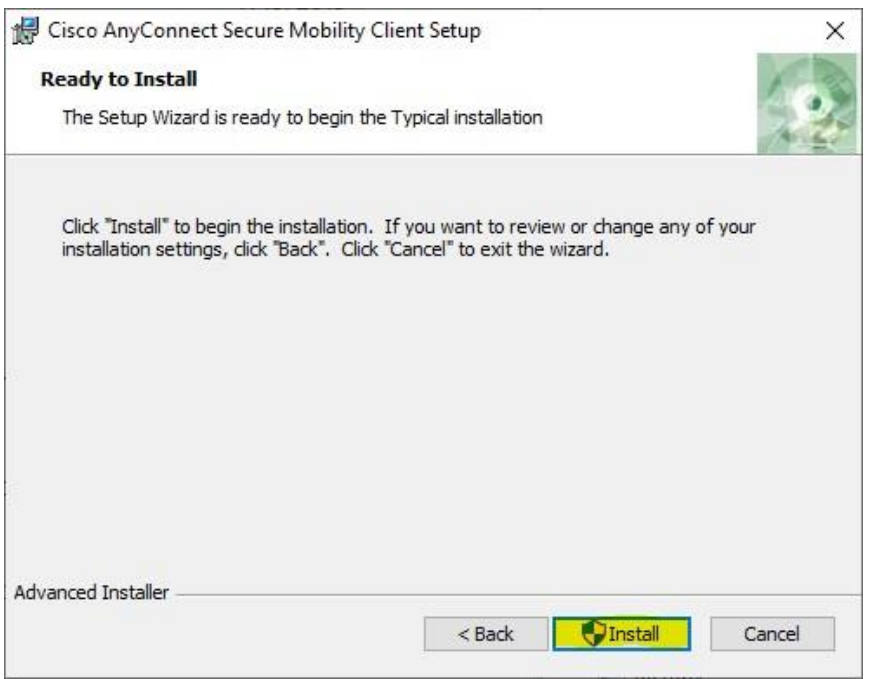

Connecting from the AnyConnect VPN

1. Open Cisco AnyConnect by navigating to the start menu and searching 'anyconnect'. 2. In blank slot, type **webvpn.purdue.edu**, select 'connect'

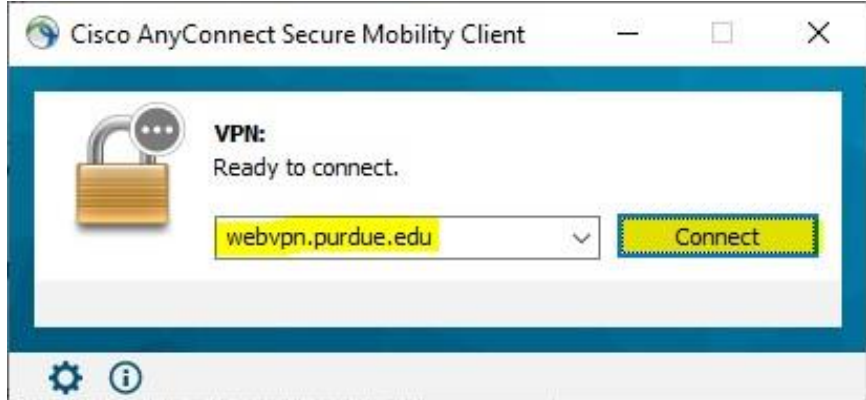

 $\begin{array}{c} \hline \end{array}$ 

3. A window will open, sign in using your career account username and BoilerKey password (2-factor - [password,push OR password,code OR PIN,push OR PIN,code]). This will need to be done each time a connection is created.

Disconnecting from the AnyConnect VPN

1. Locate the AnyConnect icon on your System Tray (Windows) or Menu Bar (Mac) and **right-click** (in the Windows environment, or **click** if you are using a Mac) on the icon. **Select** 'Disconnect'.

How to map network drives

More detailed instructions here:

macOS: [Network Drive Instructions](https://cla.purdue.edu/facultyStaff/it/documents/Instructions/connect-to-myhome-w-drive-off-campus-mac.pdf)

Windows 10: [Network Drive Instructions](https://cla.purdue.edu/facultyStaff/it/documents/Instructions/windows-how-to-map-network-drives.pdf)

Windows:

- Open File Explorer.
- Click "This PC" from the left-hand sidebar.
- In the top-left of the toolbar at the top of the window, select "Computer"
- Select "Map network drive"

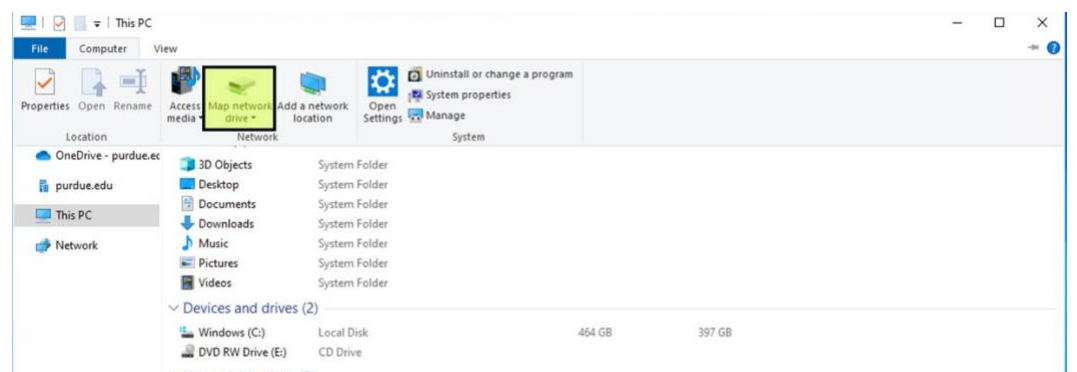

- For Drive drop down, select a drive letter, depending on the user's need.
- *You will need to know the network path for this step. Examples are below.*
- *\\nas01.itap.purdue.edu\myhome\username*

 $\leftarrow$ 

- *\\nas01.itap.purdue.edu\cla\_dept\_sharename*
- Click Finish

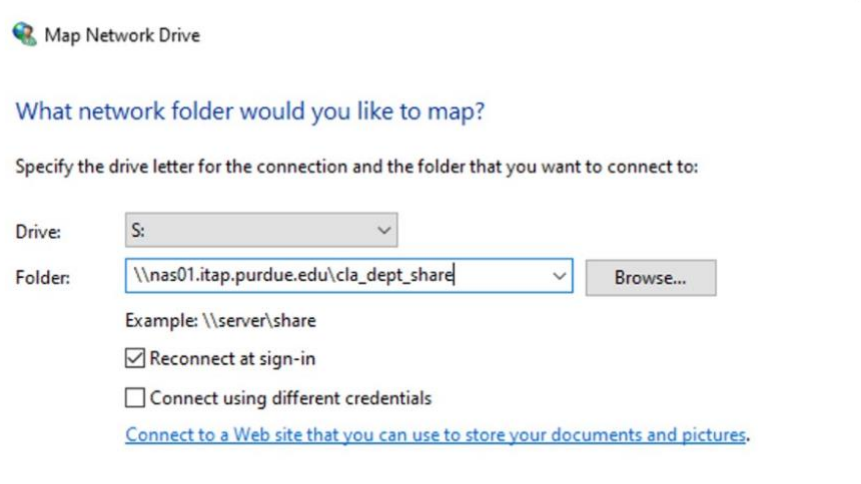

Finish Cancel

 $\times$ 

- 1. Enter your Purdue username and password when prompted
- 2. **NOTE: For personal devices or remote connection:** Enter "boilerad\" directly before your username
- 3. Hit enter, and you will connect to the drive

macOS:

- Open the Finder
- Click "command k" or from the menu bar select Go > Connect to Server…
- Enter the network path you wish to connect to.
- *You will need to know the network path for this step. Examples are below.*  smb://nas01.itap.purdue.edu/cla\_dept\_sharename

smb://nas01.itap.purdue.edu/myhome/username

## How to set up OneDrive

• Start OneDrive setup.

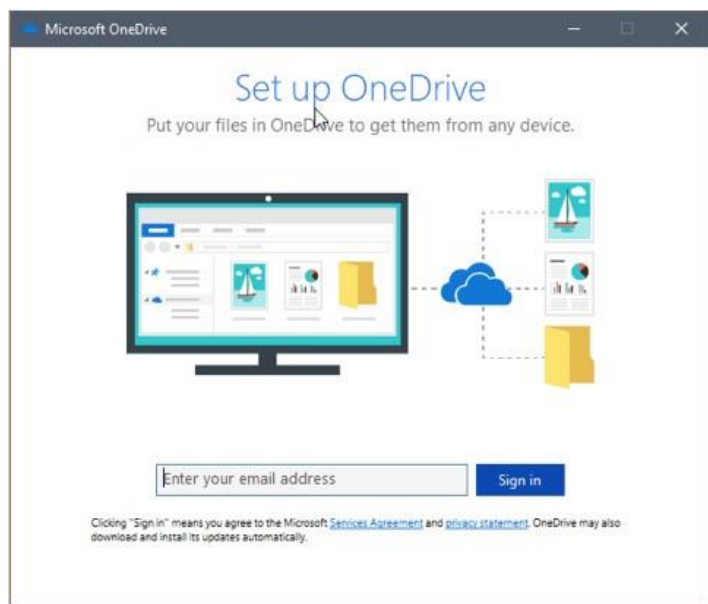

- When OneDrive Setup starts, enter your Purdue Career Account email address, then select Sign in to set up your account.
- Select Work or School.
- Enter Purdue Career Account password.
- Select the location for OneDrive folder (Default location will work fine).
- Choose the folders you want to sync with this device. This will take the space indicated next to the folder (pictured below).

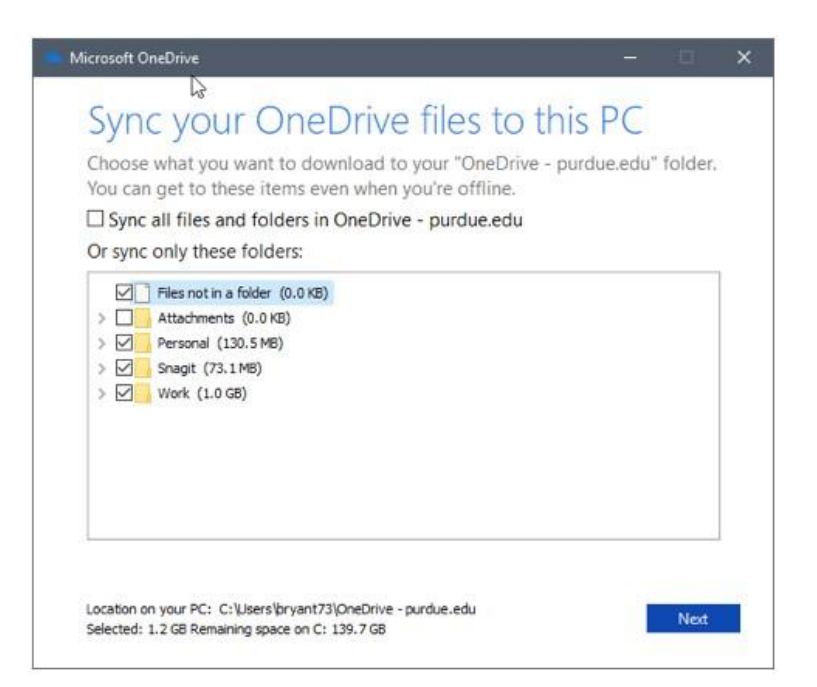